# **Creating a Requisition Banner Form FPAREQN**

**The Requisition Form (FPAREQN) initiates the procurement process by defining an internal request to acquire goods or services. It enables the user to define departmental needs by identifying the requestor, vendor, and accounting information. Entering a vendor is optional.** 

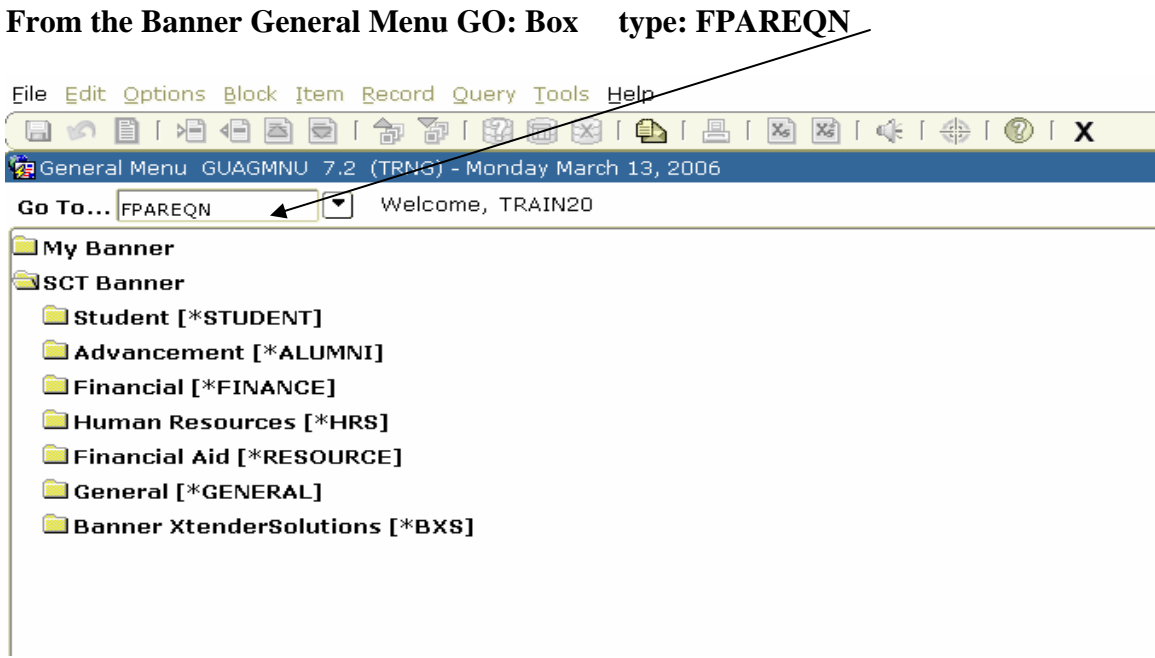

- **1. Access the REQUISITION FORM (FPAREQN)**
- **2. Type NEXT in the Requisition Box. This will let the system create the requisition number. Note! You will not see the number at this time.**

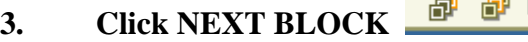

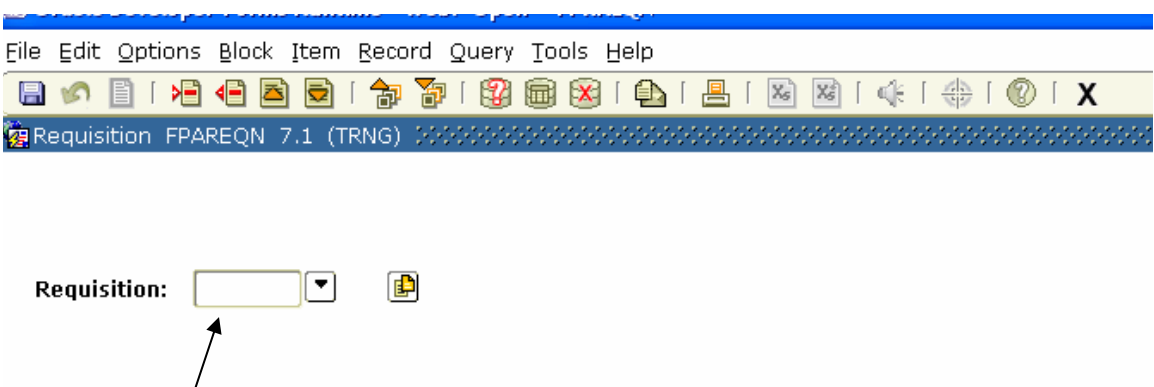

**Type NEXT** 

### **This will bring up the following form for Requestor/Delivery Information:**

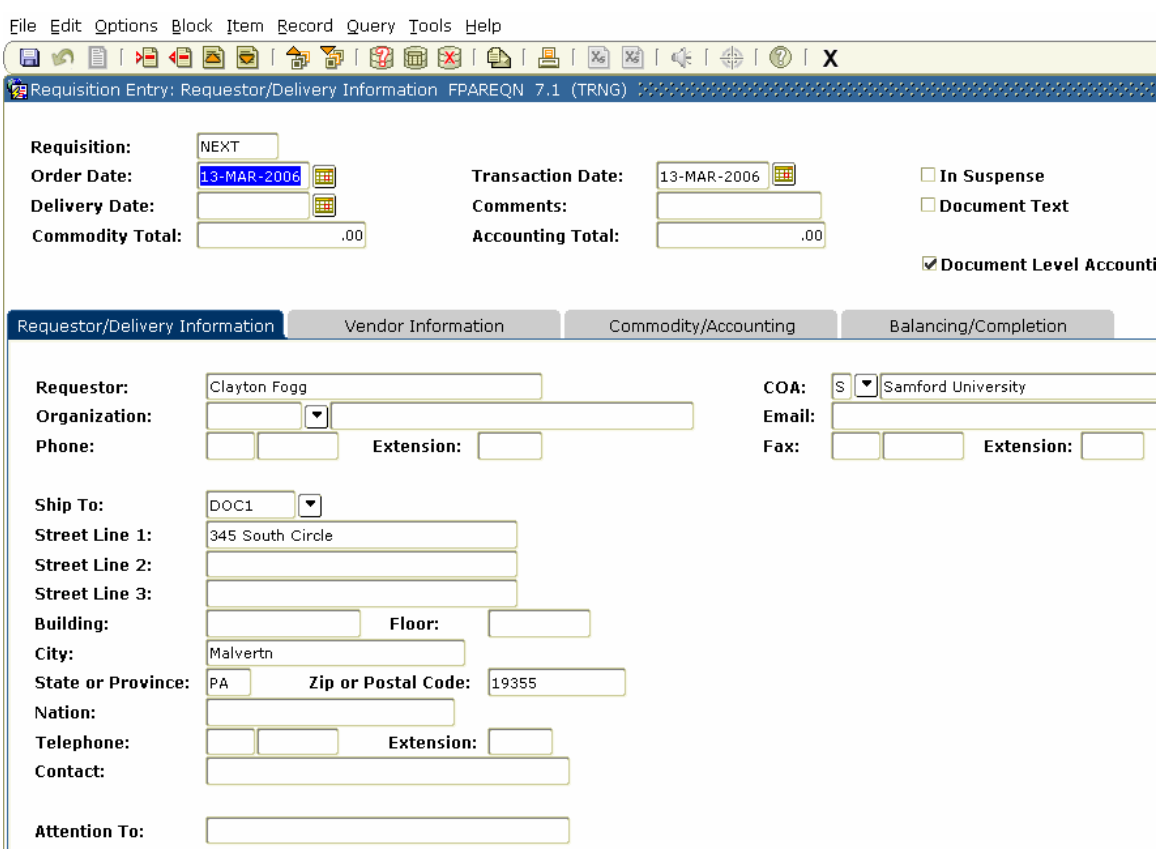

- **4. Order Date and Transaction Date will default to today's date. Tab to Delivery Date. This is a required field. Type "D" and press TAB to insert the current date. This will not print on the purchase order.**
- **5. Leave the COMMENTS Field blank, unless your requisition is to be a Standing Order. Type "STANDING ORDER" in the field.**
- **6. Requestor Box defaults to the user name.**
- **7. TAB to Organization Box and type your organization number or click on the arrow to search for your organization code. This is a required field.**
- **8. TAB to Ship to Address box and select the appropriate ship to. When the code is selected, the address, phone, contact and attention fields will be filled in. The attention field is a required field.**
- **9.** Press NEXT BLOCK **<b>E E** or click on the Tab labeled "Vendor" **Information".**

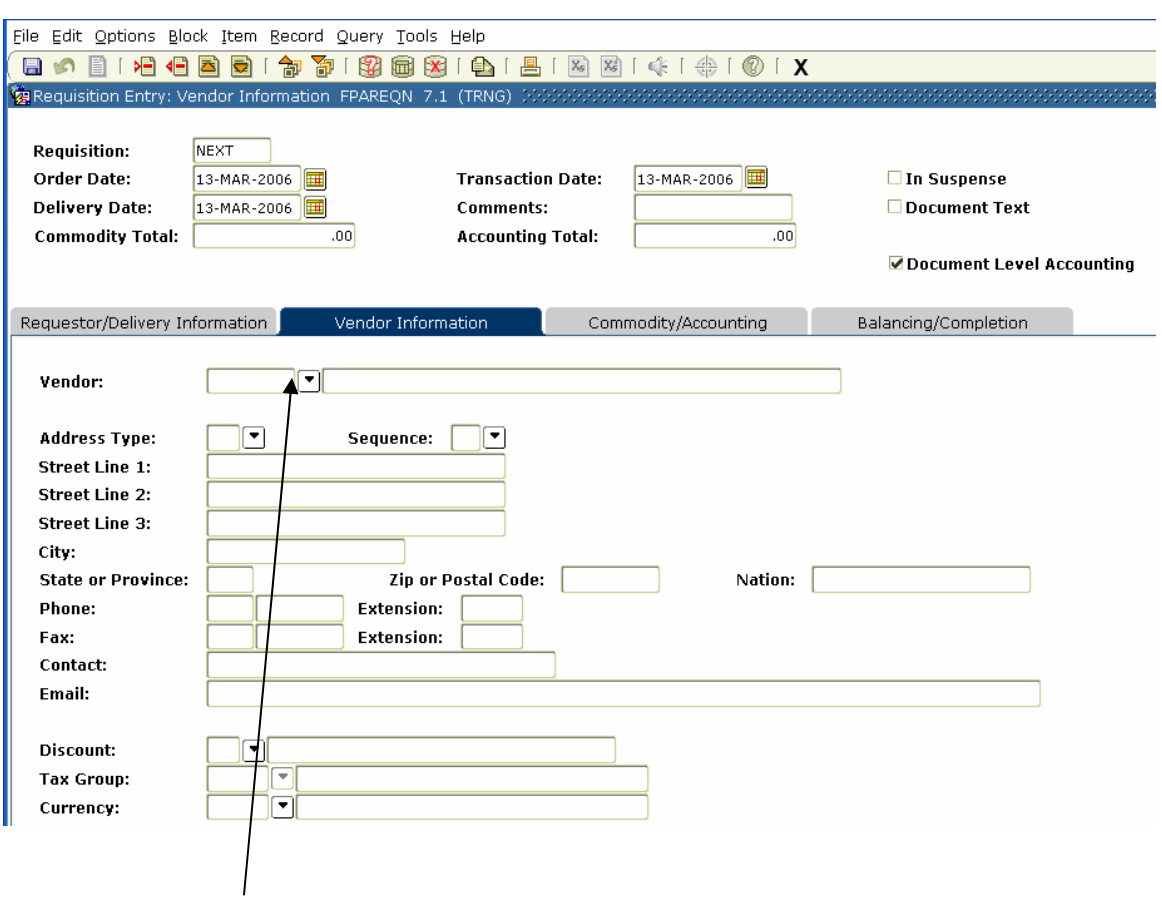

### **This is where suggested vendor information will be entered.**

**10. Click on the Down Arrow in the Vendor Field and a dialog box will appear. Click Entity Name/ID search (FTIIDEN) to search for the vendor.** 

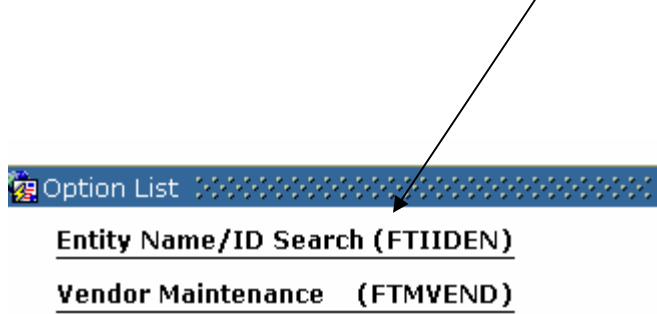

## **Using the Entity Name/ID search form (FTIIDEN)**

**It is very important that the correct vendor is selected during the name search.** 

 **A search involves using a combination of letters and a wildcard (%) percent sign. The search for the vendor Office Max would be Off% or O%. Enter as many letters that are known followed by the percent sign (%). The search Off% will bring up all vendors whose name starts with Off. Searches are case sensitive, so a search for Off% will be an entirely different search than off%.** 

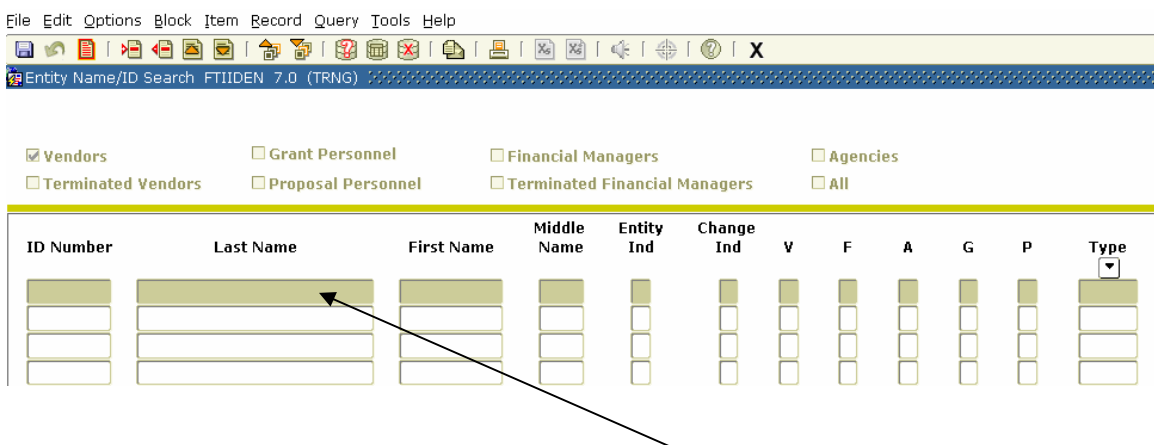

- **11. Press TAB to place your cursor in the Last Name Field.**
- **12.** Press F7 or **the search mode.**
- **13. Key in your search criteria ie..Off%**

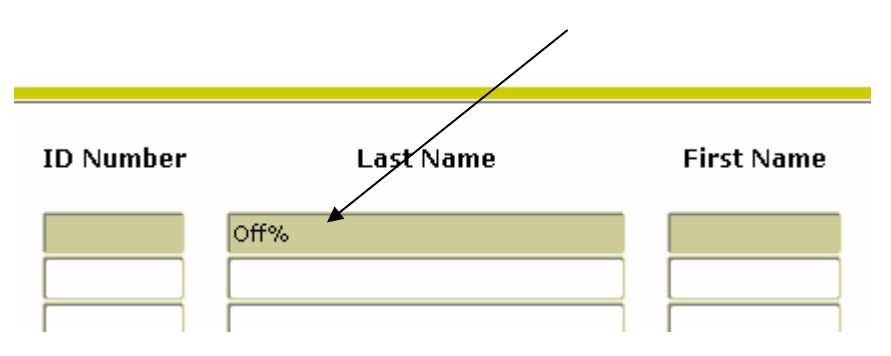

**14.** Press F8 or **the leap of the characters in your search.** 

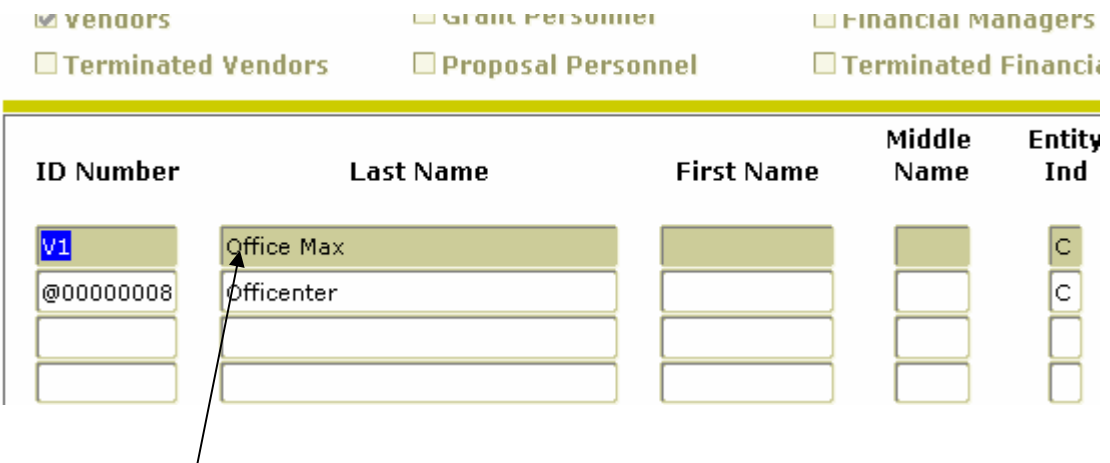

**15.** Double' click the chosen vendor and its information will populate the Vendor **Information Block of the FPAREQN Form.** 

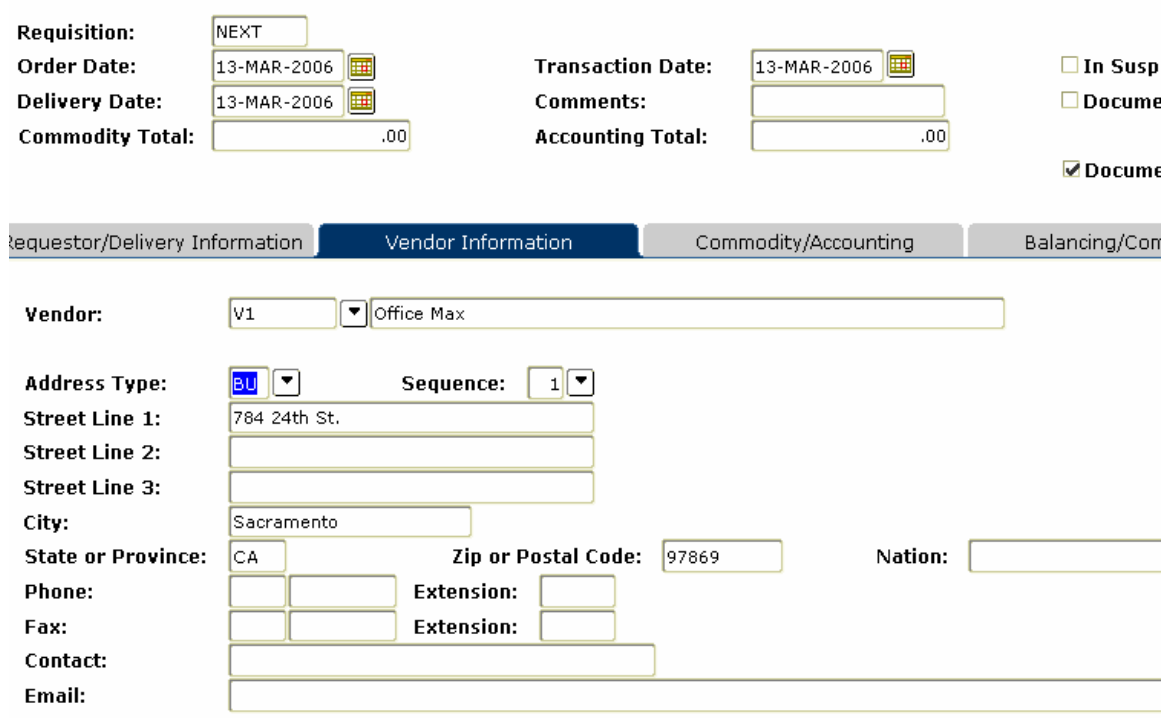

- **16. If you do not find your vendor, go to the section on entering Document Text and send a message to Purchasing to establish a vendor. Give as much information as possible about the vendor.**
- **17. After you have selected your vendor or entered a Document Text Message to**  Purchasing, press Next Block **the Commodity Block or click on the Commodity Accounting TAB.**

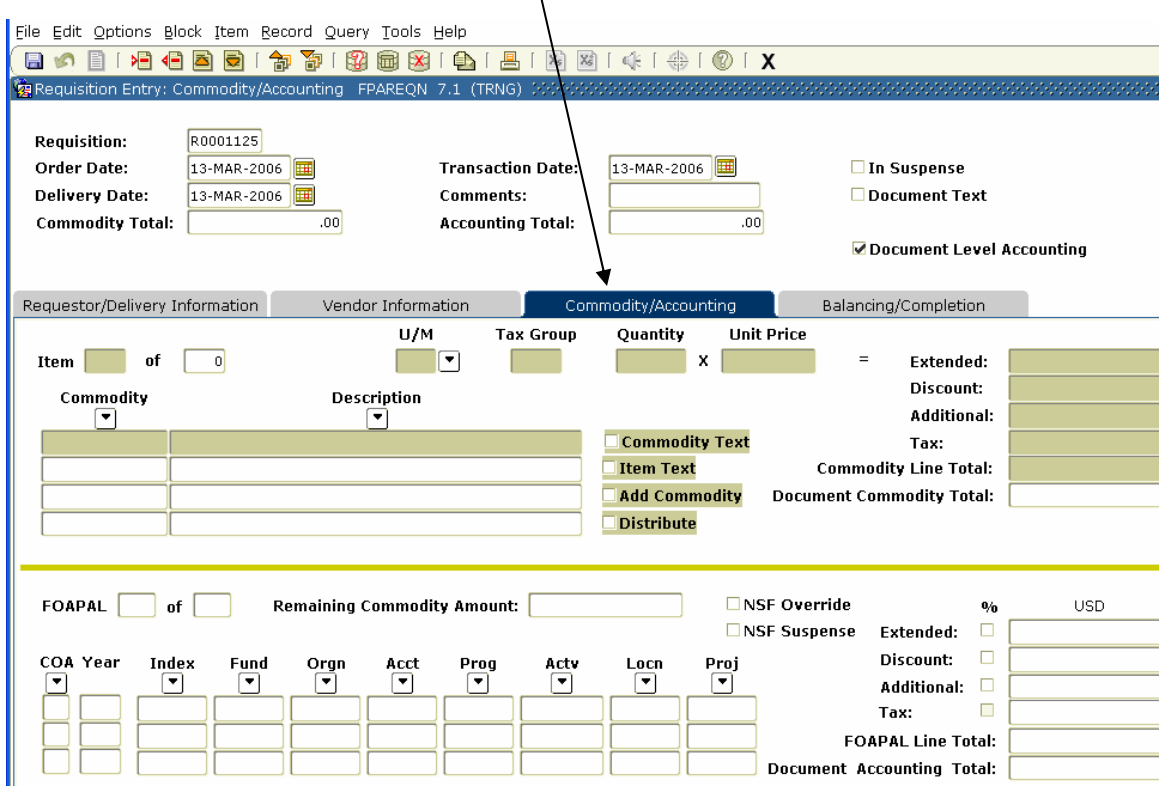

**The requisition field is now completed with a requisition number. Write down your requisition number. This form is composed of 2 blocks, the Commodity block and the Accounting (FOAPAL) block.** 

- **18. The cursor will be sitting in the Commodity block. DO NOT USE the Commodity block. This is for Purchasing use.**
- **19. TAB to the DESC field and enter the description.**
- **20. TAB to the U/M field (unit of measure) and click on the drop down arrow for a list of units of measure. Click on the appropriate measure.**
- **21. TAB to the quantity field and enter the quantity you wish to order. BE SURE the quantity matches the unit that was selected.**
- **22. TAB to the Unit Price field and enter the price of the item.**
- **23. TAB through the fields until you return to the Desc field. If further description for an item is needed, click Item in the Options menu. When you have entered the additional item text, click Save to save the text. Click on the Big Black X to return to the requisition form and continue.**
- **24. To add additional items use the down arrow key to place your cursor in the Desc field on the left. As in item one, enter the units of measure, quantity and price for each item.**
- **25.** When you have entered all the items, click Next Block **the state of the** *items* to move to the **Accounting block.**

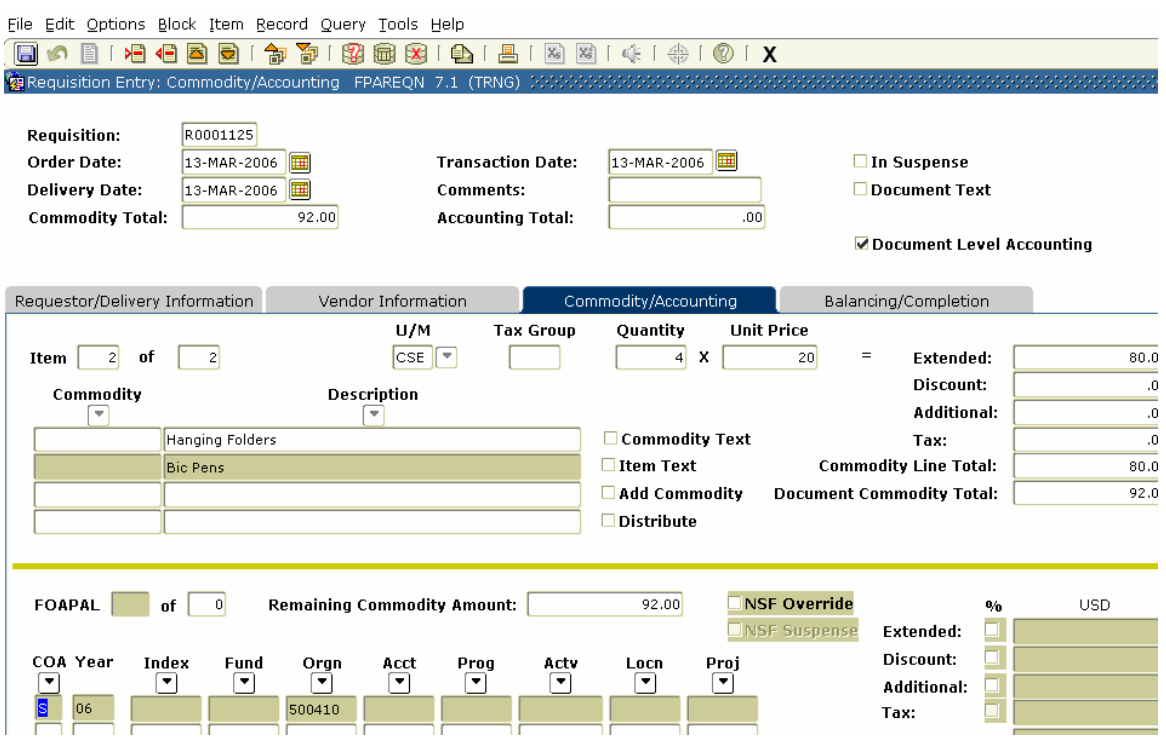

- **26. Fill in your FOAPAL.**
- **27. TAB through the fields until the dollar amount appears.**
- **28. Verify the dollar amounts are in balance. The Doc Comm Total in the Commodity block must match the Document Acctg Total in the Accounting block.**

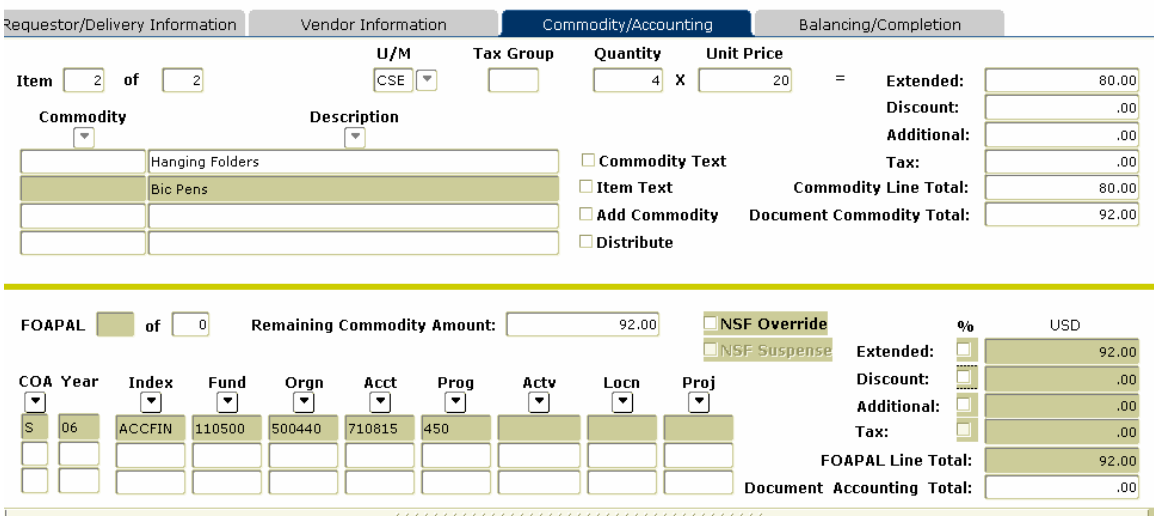

29. Click NEXT BLOCK **to go to the Balancing/Completion block.** 

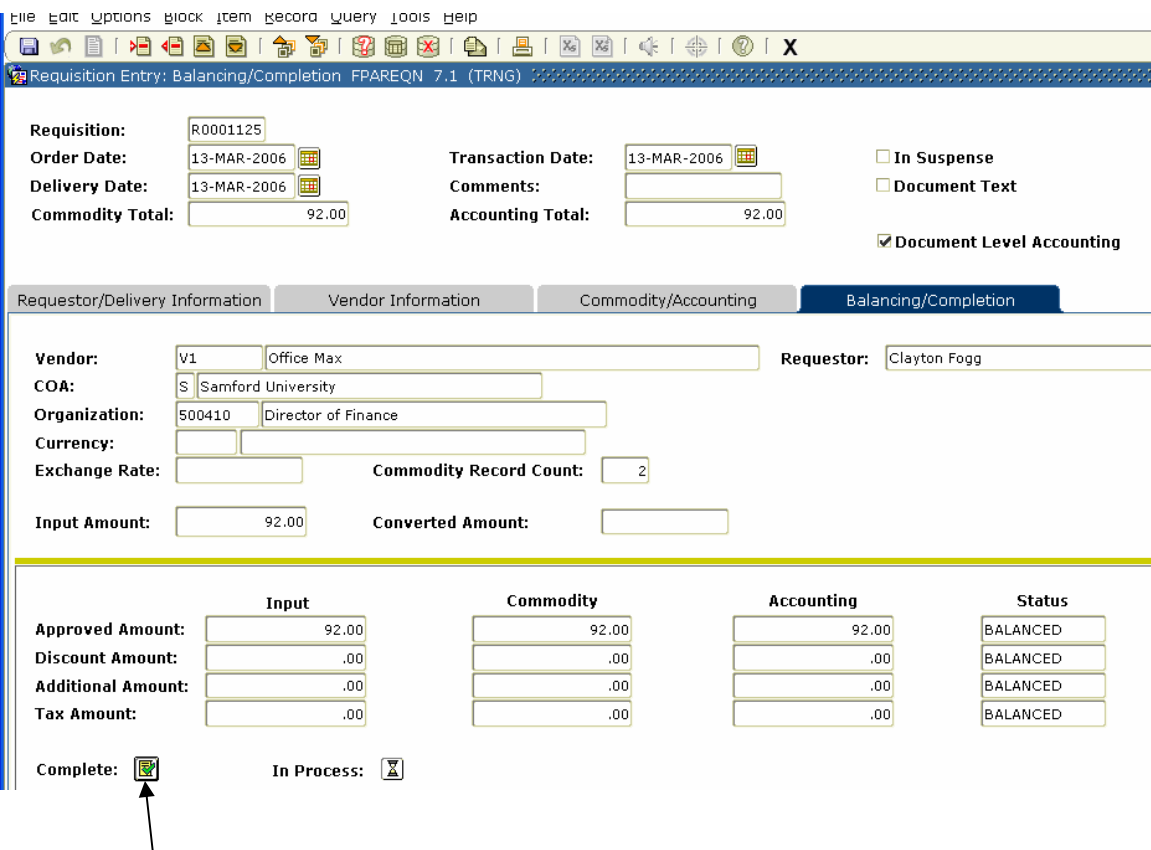

- **30. Check the Header, Desc, Accounting, and Status columns to verify that the requisition is in balance.** 
	- **1. the Header, Commodity, and Accounting columns must all contain the same figure.**
	- **2. the Status column must say Balanced in every row. NOTE! A requisition cannot be completed if it is not in balance.**
- **31. Note the Requisition number before you leave the form.**
- **32. Click Complete; this sends the requisition to the Approver for approval.**

**NOTE: You must click Complete to complete the requisition or it will remain in suspense.** 

#### **Entering Document Text**

**Document text is not required, but if you need to add document text (instructions for Purchasing or Accounting, quote number, bid number or other information pertinent to the order) click Options on the toolbar and select Document Text.** 

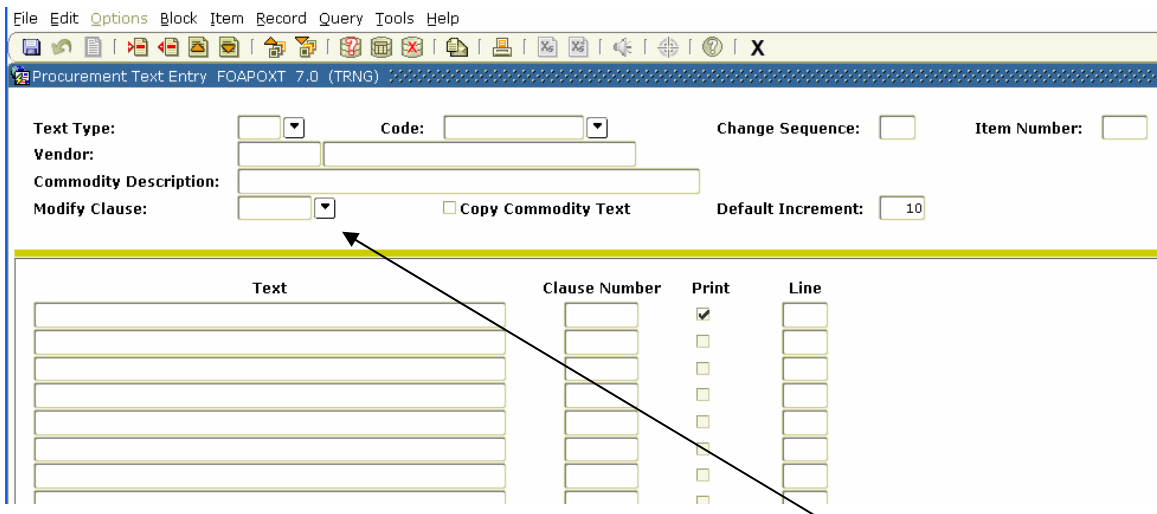

**The Procurement Text Entry Form (FOAPOXT) will open:** 

**To insert a text code, click on the down arrow at the Modify Clause box to bring up a list of pre-loaded clauses. To insert the clause into the document, double click on the Clause number. It will then return to the FOAPOXT form.** 

**If you have information to enter in document text, other than a standard modify/text clause above, ie.. required delivery date, a note to Purchasing, order justification, special shipping instructions, a note to Accounting etc.. perform a Next Block to text or place your cursor in the text field. Type the desired text. Each line has a limit of 50 characters with no word wrap. To type additional text, down arrow to the next line until the text is complete.** 

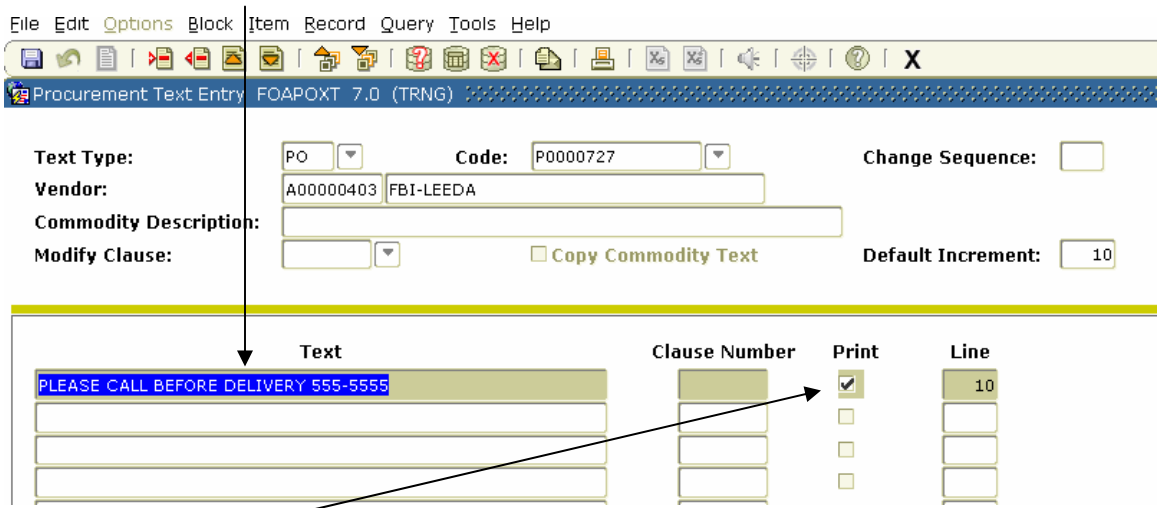

**The Print box will default to Print. If you do not want the information to print on the document, click the Print Box to remove the checkmark.** 

**Document Text is not used to complete the description of a line item on an order.**

**Click Save**  $\Box$  on the tool bar and Exit  $\Box$  the form.